# **Dell S2421HN/S2421NX/S2721HN/ S2721NX Dell Display Manager Felhasználói útmutató**

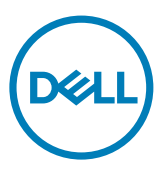

**Típus: S2421HN/S2421NX/S2721HN/S2721NX Hatósági típus: S2421Ht/S2721Ht**

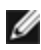

**MEGJEGYZÉS: A MEGJEGYZÉS fontos információkra utal, amelyek segítenek a számítógép jobb kihasználásában.**

**Szerzői jog © 2020. Dell Inc. vagy leányvállalatai. Minden jog fenntartva.** A Dell, az EMC és egyéb védjegyek a Dell Inc. vagy leányvállalatainak védjegyei. Az egyéb védjegyek tulajdonosaik védjegyei lehetnek.

 $2020 - 07$ 

Rev. A00

# **Tartalomjegyzék**

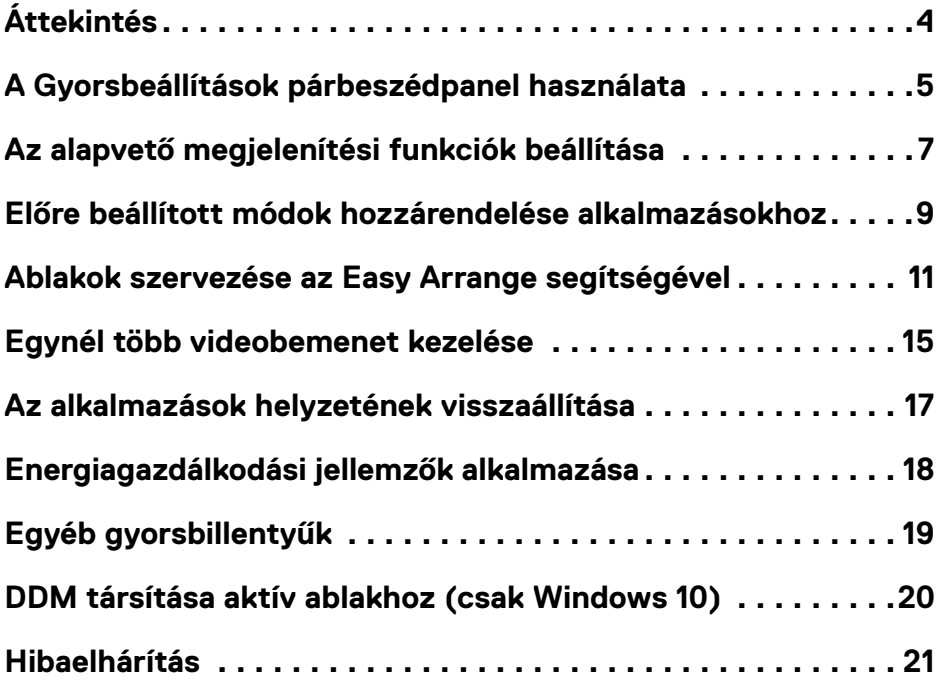

 $(\overline{DCL}$ 

<span id="page-3-0"></span>

A Dell Display Manager egy Microsoft Windows alkalmazás, amellyel megjelenítőt vagy megjelenítők csoportját lehet kezelni. Lehetővé teszi a megjelenített kép kézi beállítását, az automatikus beállítások hozzárendelését, az energiagazdálkodást, az ablakok elrendezését, a képelforgatást és egyéb jellemzők beállítását egyes Dell megjelenítőkön. Telepítése után a Dell Display Manager minden rendszerindítás alkalmával fut és elhelyezi ikonját az értesítési területen. Rendelkezésre fog állni a rendszerhez csatlakoztatott megjelenítőkről szóló információ, amikor az egeret az értesítési területen lévő ikon fölé viszik.

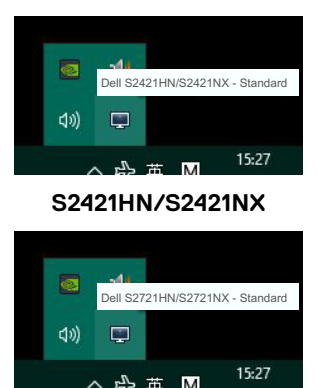

**S2721HN/S2721NX**

 **MEGJEGYZÉS: A Dell Display Manager DDC/CI-csatornát használ a megjelenítővel történő kommunikációhoz. Győződjön meg arról, hogy a DDC/CI-t engedélyezték a menüben az alábbiak szerint.**

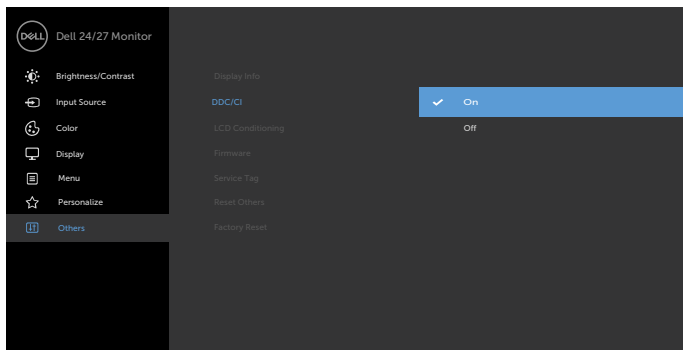

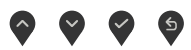

**D**&LI

## <span id="page-4-0"></span>**A Gyorsbeállítások párbeszédpanel használata**

 $\overline{a}$ 

A Dell Display Manager tálcaikonjára történő kattintással megnyithatja a **Quick Settings (Gyorsbeállítások)** párbeszédpanelt. Ha egynél több támogatott Dell megjelenítő csatlakozik a számítógéphez, a menü használatával kiválaszthatja a célmegjelenítőt. A **Quick Settings (Gyorsbeállítások)** párbeszédpanel lehetővé teszi a megjelenítő fényerejének, kontrasztjának, felbontásának, ablak elrendezésének stb. praktikus beállítását. A **Manual Mode (Manuális mód)** vagy az **Auto Mode (Automata mód)** kiválasztásával módosítható a képernyő felbontása.

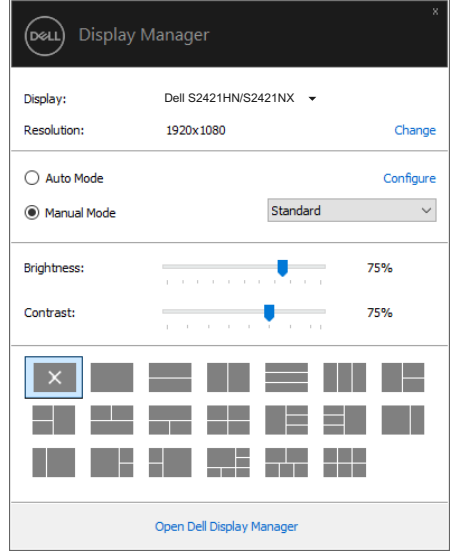

#### **S2421HN/S2421NX**

**D**ELL

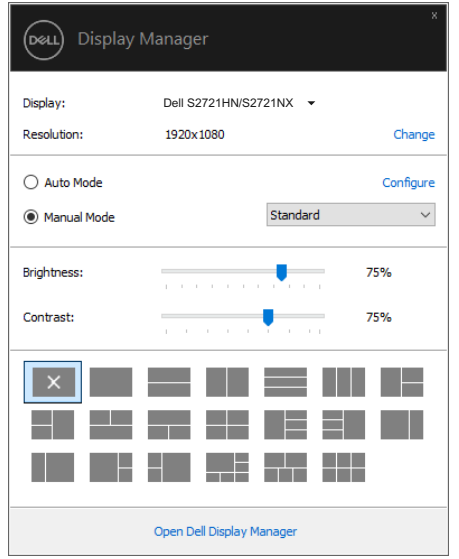

#### **S2721HN/S2721NX**

A **Quick Settings (Gyorsbeállítások)** párbeszédpanel továbbá lehetővé teszi a Dell Display Manager fejlett felhasználói felületének elérését, amelynek segítségével alapvető funkciók beállítására, az automata mód konfigurálására és egyéb jellemzők elérésére van mód.

### **MEGJEGYZÉS:**

DELL

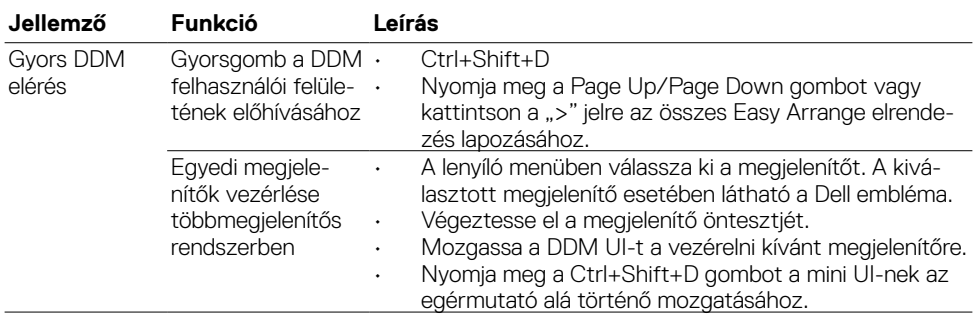

### <span id="page-6-0"></span>**Az alapvető megjelenítési funkciók beállítása**

 $\overline{a}$ 

A **Manual Mode (Manuális mód)** kiválasztásával kézileg választhat előbeállított módot, vagy az **Auto Mode (Automata mód)** választásával előre beállított mód kerül kiválasztásra az aktív alkalmazásnak megfelelően. Az aktuális előbeállított módot jelző üzenet jelenik meg a képernyőn, amikor megváltoztatják. A kiválasztott megjelenítő **Brightness (Fényerő)** és **Contrast (Kontraszt)** beállítása is közvetlenül módosítható a **Basic (Alapvető)** lapfülről.

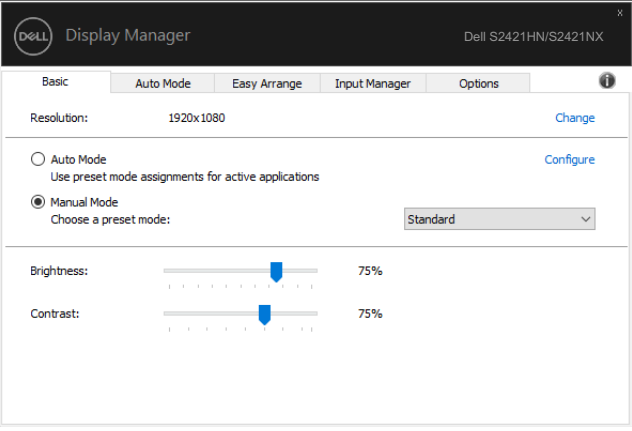

#### **S2421HN/S2421NX**

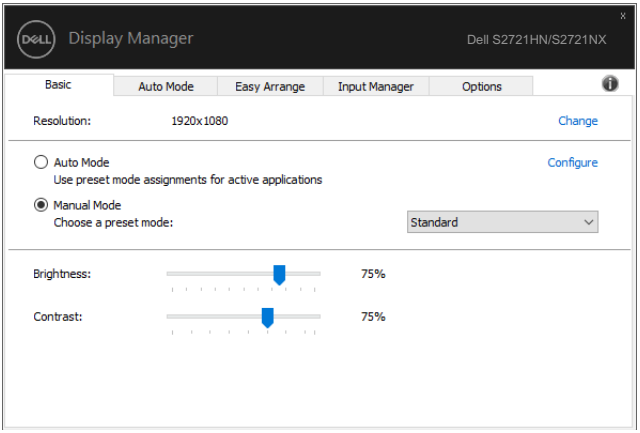

#### **S2721HN/S2721NX**

**MEGJEGYZÉS: When multiple Dell displays are connected, select "Enable display matrix control" to apply brightness, contrast and color presets controls to all displays.**

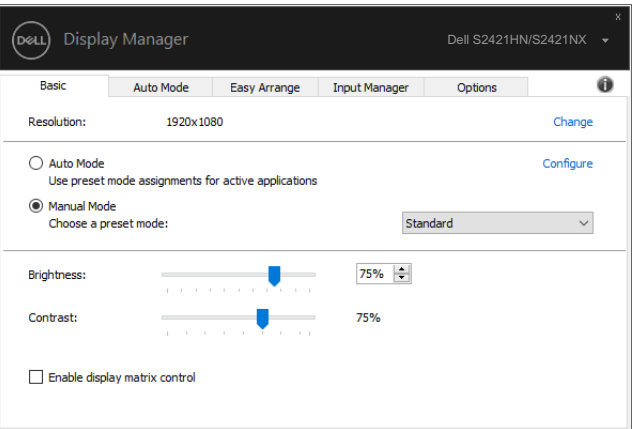

#### **S2421HN/S2421NX**

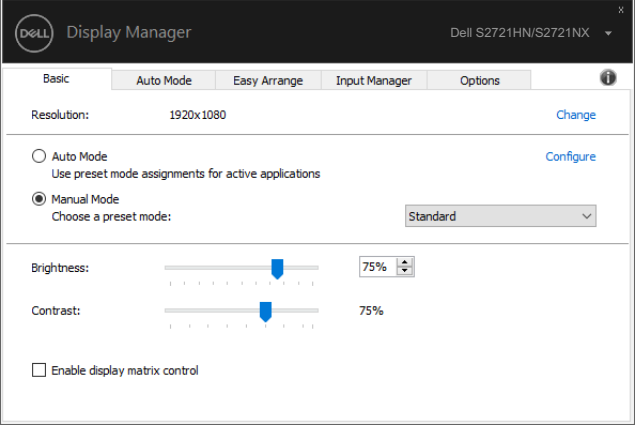

#### **S2721HN/S2721NX**

8 | Az alapvető megjelenítési funkciók beállítása

 $\overline{O}$ 

### <span id="page-8-0"></span>**Előre beállított módok hozzárendelése alkalmazásokhoz**

 $\overline{a}$ 

Az **Auto Mode (Automata mód)** lapfül lehetővé teszi, hogy adott **Preset Mode (Előbeállított módot)** társítson bizonyos alkalmazásokhoz, és azokat automatikusan alkalmazza. Ha az **Auto Mode (Automatikus mód)** engedélyezett, a Dell Display Manager automatikusan átvált a megfelelő **Preset Mode (Előbeállított módra)**, amikor aktiválják a hozzá társított alkalmazást. Az adott alkalmazáshoz társított **Preset Mode (Előbeállított mód)** ugyanaz lehet minden csatlakoztatott megjelenítőn, illetve eltérhet a megjelenítők között.

A Dell Display Manager előzetesen konfigurálva van sokféle népszerű alkalmazáshoz. Ahhoz, hogy új alkalmazást vegyen fel a társított elemek listájára, egyszerűen húzza az alkalmazást az asztalról, a Windows Start menüjéből vagy máshonnan az aktuális listára.

#### **MEGJEGYZÉS: A kötegelt fájlok, szkriptek, betöltők és a nem végrehajtható fájlok, mint például zip-archívumok vagy csomagolt fájlok számára nem támogatott az előbeállított mód hozzárendelése.**

A Game (Játék) előbeállított módot konfigurálhatja arra az esetre, amikor például Direct3D alkalmazás fut teljes képernyős módban. Az üzemmód használatának megelőzése érdekében másik előbeállított módot rendeljen hozzá.

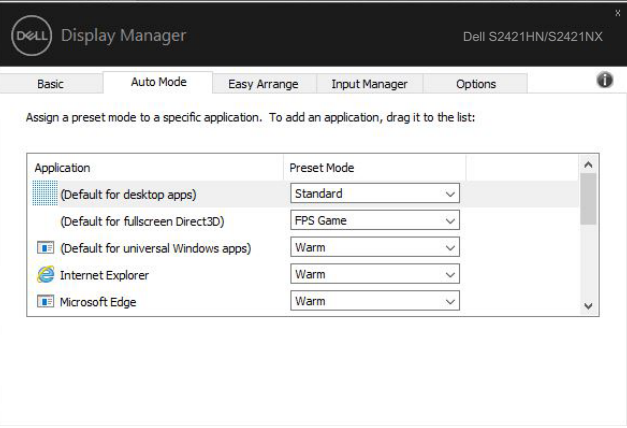

**S2421HN/S2421NX**

**DEL** 

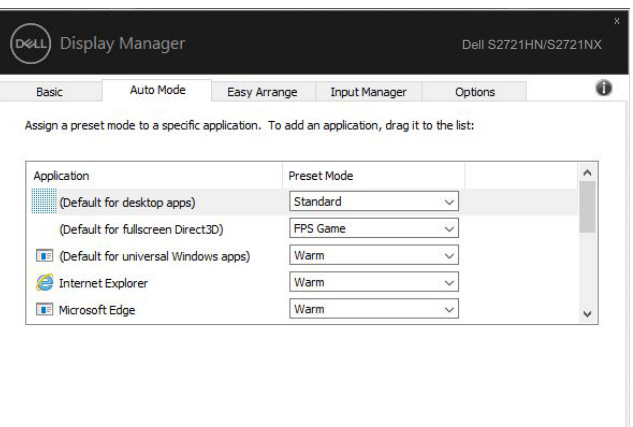

#### **S2721HN/S2721NX**

(dell

### <span id="page-10-0"></span>**Ablakok szervezése az Easy Arrange segítségével**

 $\overline{a}$ 

Az **Easy Arrange** segít az alkalmazások ablakainak hatékony szervezésében az asztalon. Először válassza ki a munkájának megfelelő, előre meghatározott mintázatot, majd egyszerűen húzza az alkalmazások ablakait a meghatározott zónákba. A ">" vagy a Page Up/Page Down gomb megnyomásával találhat további elrendezéseket. Egyedi elrendezés létrehozásához rendezze el a megnyitott ablakokat, majd kattintson a **Save (Mentés)** gombra.

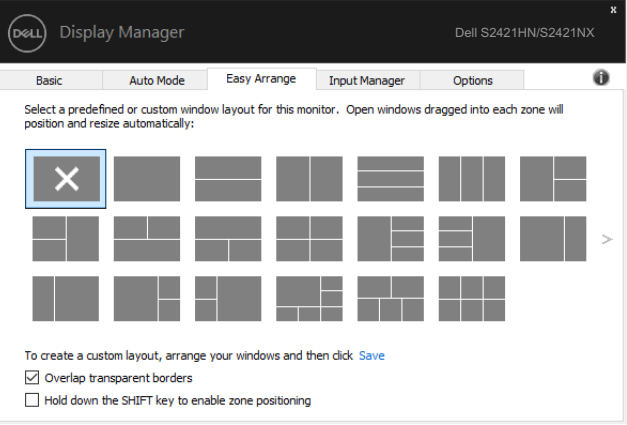

#### **S2421HN/S2421NX**

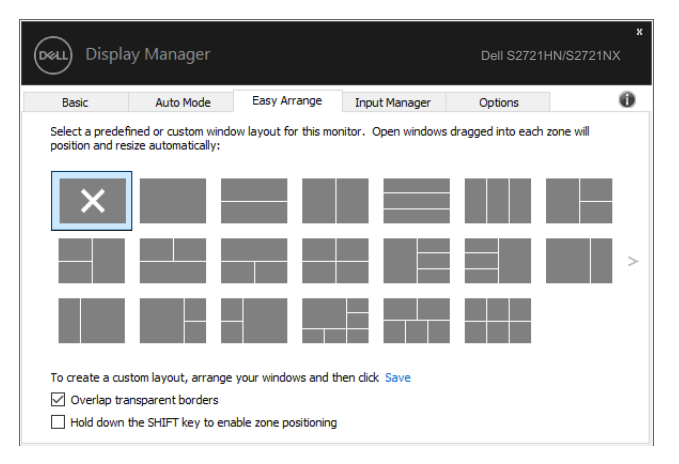

**S2721HN/S2721NX**

**D**&LI

Windows 10 rendszer alatt különféle ablak-elrendezéseket alkalmazhat az egyes virtuális asztalokra.

Ha gyakran használja a Windows dokkolás funkcióját, kiválaszthjatja a "Hold down the **SHIFT key to enable zone positioning**" **(Tartsa lenyomva a SHIFT gombot a zónák elhelyezésének engedélyezéséhez)**. Ez a Windows dokkolás számára elsőbbséget ad az **Easy Arrange**-dzsel szemben. Az **Easy Arrange** pozicionálás használatához le kell nyomnia a Shift billentyűt.

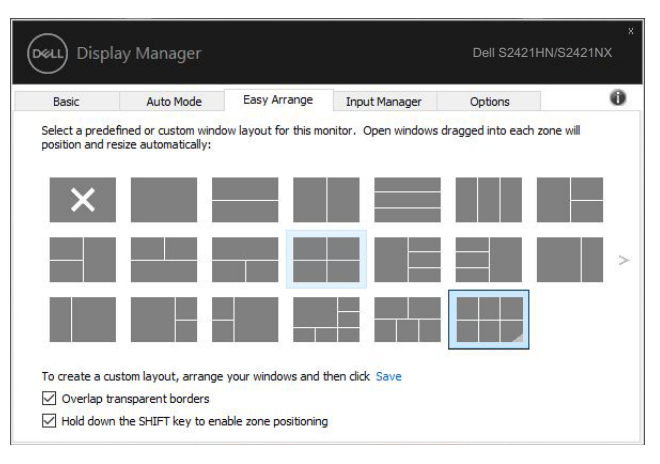

#### **S2421HN/S2421NX**

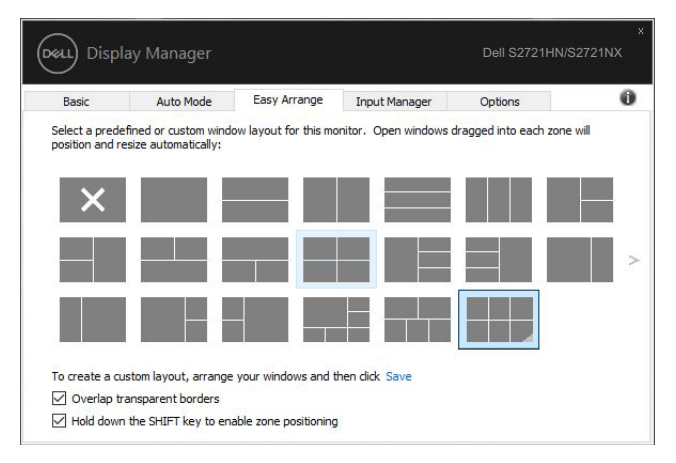

**S2721HN/S2721NX**

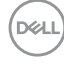

Ha egynél több megjelenítőt használ rendszerbe vagy mátrixba rendezve, az **Easy Arrange** elrendezést az összes megjelenítőre alkalmazhatja, mintha egyetlen asztalt használna. Jelölje ki a "**Span multiple monitors**" **(Kiterjesztés több képernyőre)** elemet a szolgáltatás engedélyezéséhez. A hatékony működéshez megfelelően egymáshoz kell illeszteni a megjelenítőket.

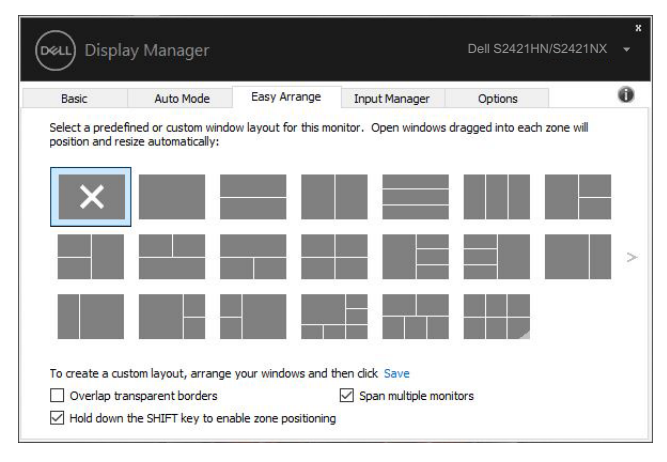

#### **S2421HN/S2421NX**

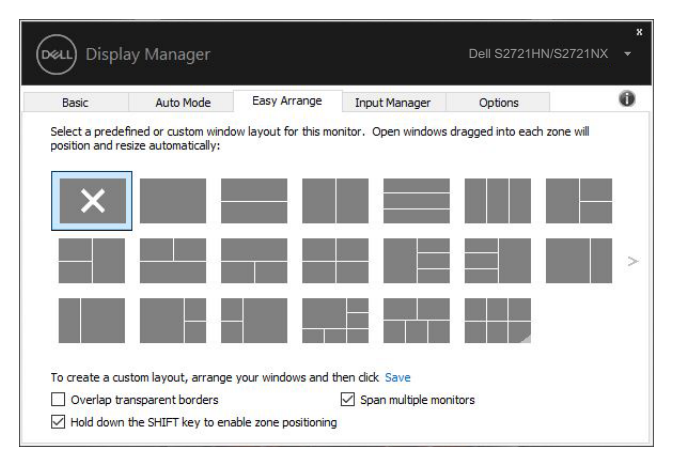

**S2721HN/S2721NX**

DELI

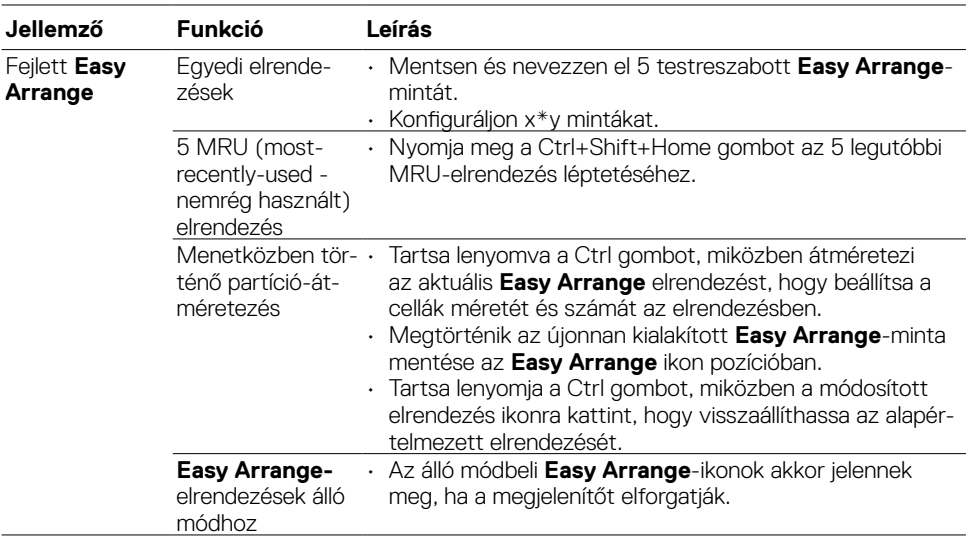

Az **Easy Arrange** használatára egyéb haladó lehetőségek is rendelkezésre állnak. Lásd az alábbi táblázatot.

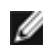

 **MEGJEGYZÉS: Egyes alkalmazások minimális effektív felbontást igényelnek az alkalmazás ablaka számára. Előfordulhat, hogy az ilyen alkalmazás nem fér el egy Ease Arrange zónában, ha a zóna mérete kisebb, mint a szükséges ablakméret.**

### <span id="page-14-0"></span>**Egynél több videobemenet kezelése**  $\overline{a}$

Az **Input Manager** lapfül praktikus módot kínál a Dell megjelenítőhöz csatlakoztatott több videobemenet kezeléséhez. Nagyon könnyűvé teszi a bemenetek közötti váltást, amikor több számítógépen dolgozik.

A megjelenítő számára rendelkezésre álló videobemeneti aljzatok felsorolásra kerülnek. Minden bemenetet tetszés szerint elnevezhet. Szerkesztés után kérjük, mentse a változtatásokat.

Gyorsgombot is definiálhat, amellyel gyorsan átválthat kedvenc bemenetére, illetve egy másikat, amellyel például gyorsan válthat két olyan bemenet között, amelyeket gyakran használ.

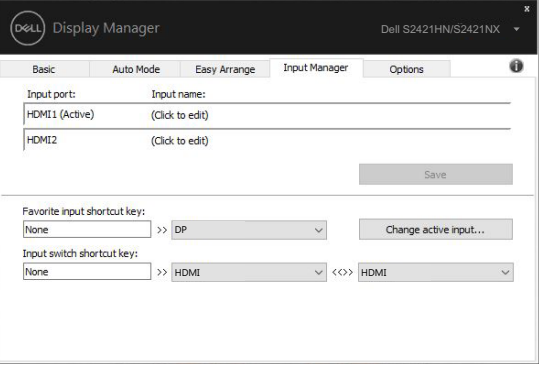

#### **S2421HN/S2421NX**

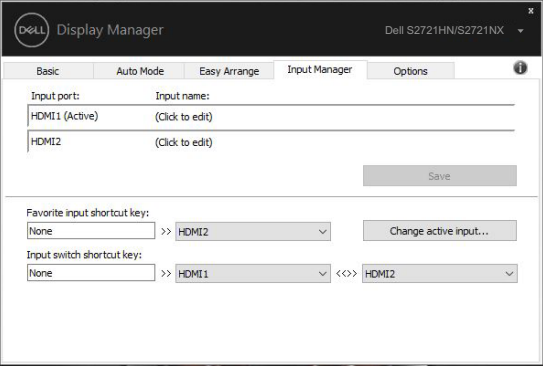

#### **S2721HN/S2721NX**

**DGL** 

A lenyíló lista használatával bármely bemeneti forrásra válthat.

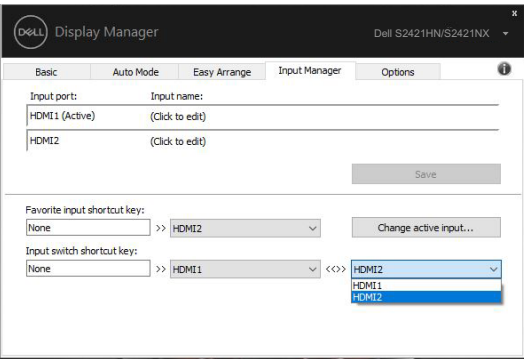

#### **S2421HN/S2421NX**

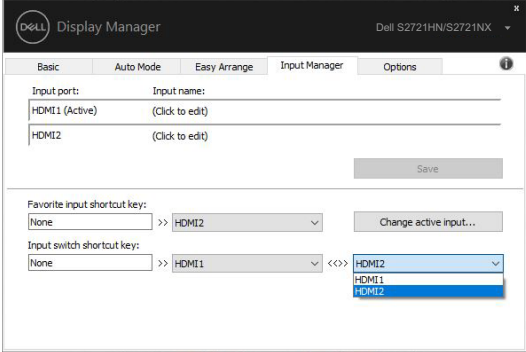

#### **S2721HN/S2721NX**

 **Megjegyzés: A DDM akkor is kommunikál a megjelenítővel, ha másik számítógépről érkező jelet jelenít meg. A DDM alkalmazást arra a számítógépre telepítheti, amelyet gyakran használ és amelyről vezérli a bemenetváltást. A DDM alkalmazást a megjelenítőhöz kapcsolódó más számítógépekre is telepítheti.**

### <span id="page-16-0"></span>**Az alkalmazások helyzetének visszaállítása**

 $\overline{a}$ 

A DDM segítséget nyújthat az alkalmazások ablakainak eredeti helyzetbe történő visszahelyezésénél, amikor újracsatlakoztatja számítógépét a megjelenítő(k)höz. Ezt a szolgáltatást gyorsan elérheti, ha jobb gombbal rákattint a DDM ikonjára az értesítési területen.

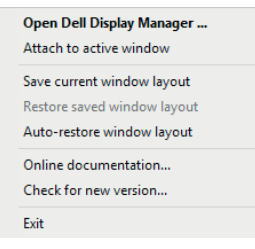

Ha az "**Auto-restore window layout**" **(Ablak-elrendezés automata visszaállítása)**

lehetőséget választja, az alkalmazások ablakának helyzetét nyomon követi és megjegyzi a DDM. A DDM automatikusan visszahelyezi az alkalmazások ablakait az eredeti helyükre, amikor újracsatlakoztatja számítógépét a megjelenítő(k)höz.

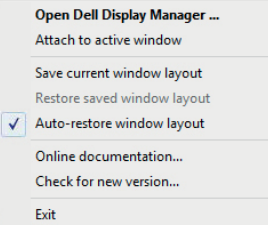

Ha vissza akar térni kedvenc elrendezéséhez, miután elmozgatta az alkalmazások ablakait, először válassza a "**Save current window layout**" **(Aktuális ablak-elrendezés mentése)** lehetőséget, majd a "**Restore saved window layout**" **(Mentett ablak-elrendezés visszaállítása)** lehetőséget.

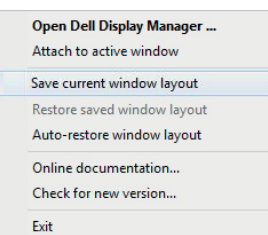

Eltérő típusú, illetve felbontású megjelenítőket használhat a napi munkája során és azokon eltérő ablak-elrendezéseket alkalmazhat. A DDM képes emlékezni arra, hogy mely megjelenítőt csatlakoztatta újra, és annak megfelelően képes visszaállítani az alkalmazások helyzetét.

Abban az esetben, ha ki kell cserélnie egy megjelenítőt egy megjelenítő mátrix konfigurációban, lehetősége van elmenteni az ablak-elrendezést, mielőtt elvégezné a cserét, és visszaállítani az elrendezést, miután megtörtént a megjelenítő telepítése.

 **MEGJEGYZÉS: A szolgáltatás előnyeinek kihasználása érdekében tanácsos az alkalmazásokat futni hagyni. A DDM nem indít el alkalmazásokat.**

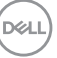

### <span id="page-17-0"></span>**Energiagazdálkodási jellemzők alkalmazása**

 $\overline{a}$ 

DELL

A támogatott Dell típusokon az **Options (Opciók)** lapfül PowerNap energiatakarékossági lehetőségek elérését teszi lehetővé. Eldöntheti, hogy a megjelenítő fényerejét minimális értékre állítja, vagy alvó állapotba helyezi, amikor képernyővédő aktiválódik.

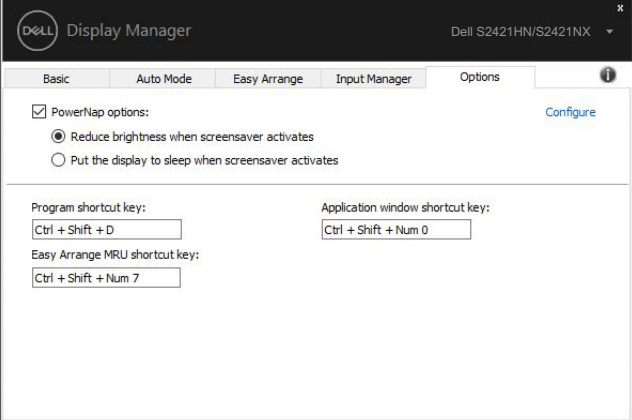

#### **S2421HN/S2421NX**

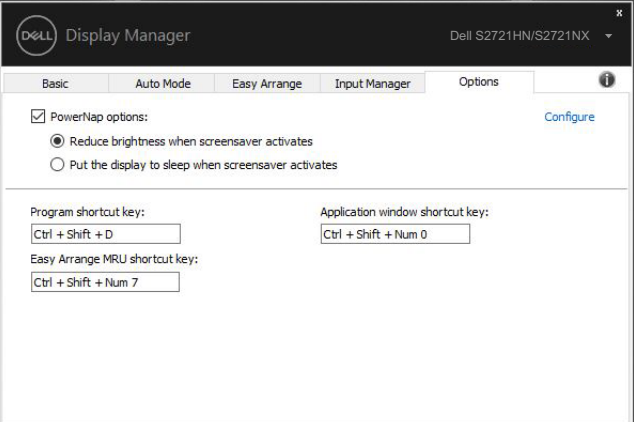

#### **S2721HN/S2721NX**

<span id="page-18-0"></span> $\overline{a}$ 

A gyorsgombok az alábbi műveletekhez definiálhatók, illetve e műveletek gyors elérésű végrehajtásához kijelölhet gyorsgombokat:

- **• Program shortcut key (Program gyorsgomb):** A **Quick Settings (Gyorsbeállítások)**  párbeszédpanel gyors megnyitásához.
- **• Easy Arrange MRU shortcut key (Easy Arrange MRU gyorsgomb):** az 5 nemrég használt ablak-elrendezés gyors alkalmazásához.
- **• Application window shortcut key (Alkalmazás-ablak gyorsgomb):** az opciók gyorsmenüjének indításához az **Auto Mode** és **Easy Arrange** alatti lehetőségek eléréséhez.

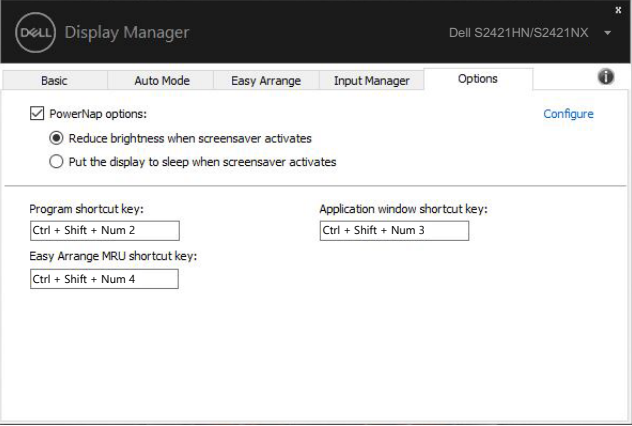

#### **S2421HN/S2421NX**

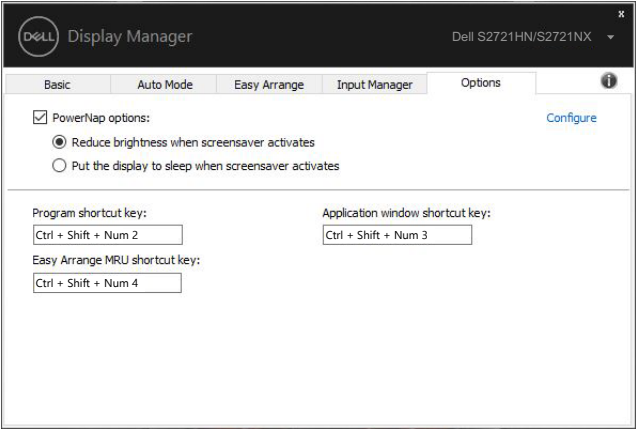

**S2721HN/S2721NX**

**D**&LI

### <span id="page-19-0"></span>**DDM társítása aktív ablakhoz (csak Windows 10)**

A DDM-ikon rögzíthető az ablakhoz, amelyen éppen dolgozik. Kattintson az ikonra az alábbi szolgáltatások egyszerű eléréséhez.

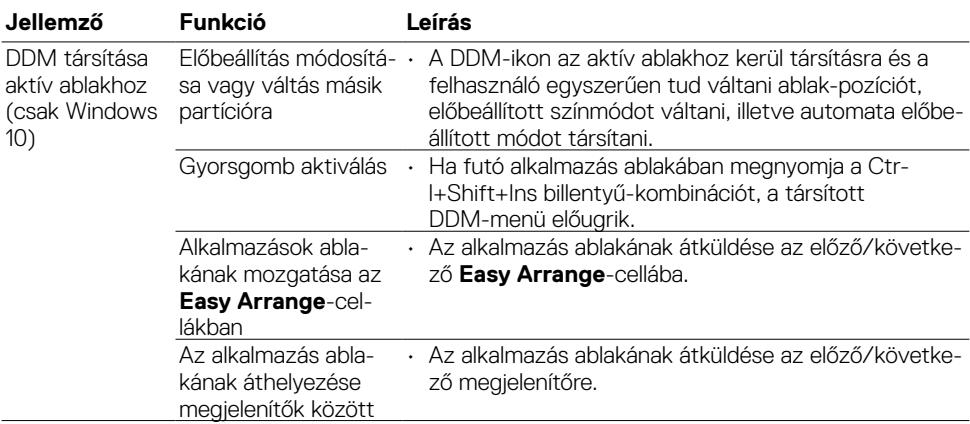

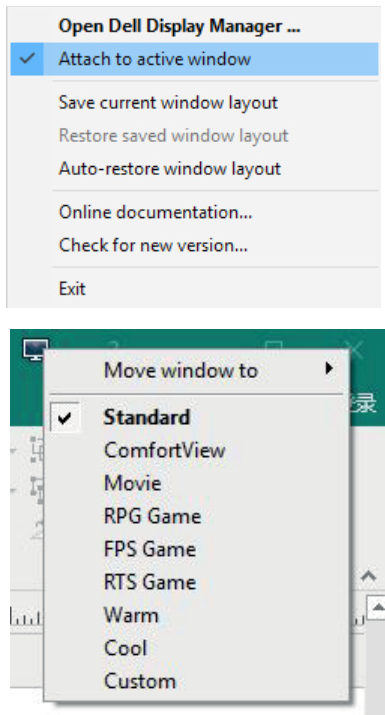

(dell

 $\overline{a}$ 

## <span id="page-20-0"></span>**Hibaelhárítás**

 $\overline{a}$ 

Ha a DDM nem működik az Ön megjelenítőjével, a DDM az alábbi ikont fogja megjeleníteni az értesítési területen.

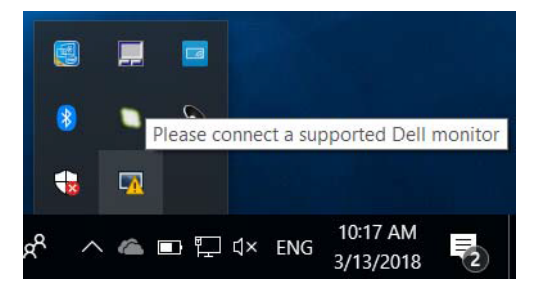

Kattintson az ikonra, amire a DDM részletesebb hibaüzenetet fog megjeleníteni.

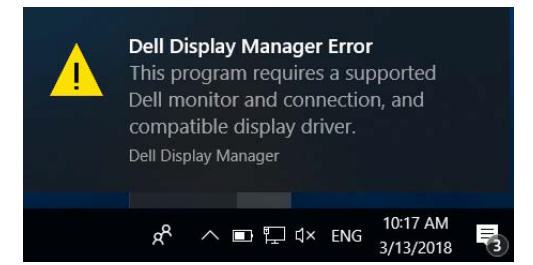

Kérjük, vegye figyelembe, hogy a DDM kizárólag Dell márkájú megjelenítőkön működik. Ha más gyártók megjelenítőjét használja, a DDM nem támogatott.

Ha a DDM nem képes észlelni a támogatott Dell megjelenítőt és/vagy kommunikálni vele, kérjük, tegye meg az alábbi lépéseket a hiba elhárítása érdekében:

- 1. Győződjön meg arról, hogy a videokábel megfelelően csatlakozik a megjelenítőhöz és/ vagy számítógéphez, különösen ügyelve a csatlakozók szoros illeszkedésére.
- 2. Ellenőrizze a megjelenítő OSD-menüjét, hogy engedélyezett-e a DDC/CI-funkció.
- 3. Győződjön meg arról, hogy a megfelelő és legújabb grafikai illesztőprogrammal rendelkezik a videokártya szállítójától (Intel, AMD, NVidia stb.). A grafikai illesztőprogram gyakran a DDM hibás működésének oka.
- 4. Távolítson el minden dokkolóállomást, kábelhosszabbítót, illetve átalakítót a megjelenítő és a grafikai aljzat közül. Előfordulhat, hogy egyes olcsó bővítők, elosztók és átalakítók nem támogatják megfelelően a DDC/CI funkciót és a DDM hibáját okozzák. Frissítse az ilyen eszközök illesztőprogramját, ha a legújabb változat elérhető.
- 5. Indítsa újra a számítógépet.

**NO** 

Előfordulhat, hogy DDM a következő megjelenítőkkel nem működik:

- A 2013 előtt gyártott Dell megjelenítőtípusok és a D sorozatú Dell megjelenítők. További információkért lásd: www.dell.com/support/monitors.
- Nvidia alapú G-sync technológiát alkalmazó gamer megjelenítők
- A virtuális és vezeték nélküli megjelenítők nem támogatják a DDC/CI használatát
- A DP 1.2 megjelenítők egyes korai típusain előfordulhat, hogy le kell tiltani az MST/DP 1.2 funkciót a megjelenítő OSD-menüjében

Ha PC-je csatlakozik az internethez, üzenet fogja figyelmeztetni az EE DDM alkalmazás újabb verziójára történő frissítésre, amint az elérhetővé válik. Javasolt a DDM alkalmazás legújabb verzióját letölteni és telepíteni.

Az új verzió rendelkezésre állását úgy is ellenőrizheti, hogy a jobb egérgombbal a DDM-ikonra kattint, miközben lenyomva tartja a 'Shift' billentyűt.

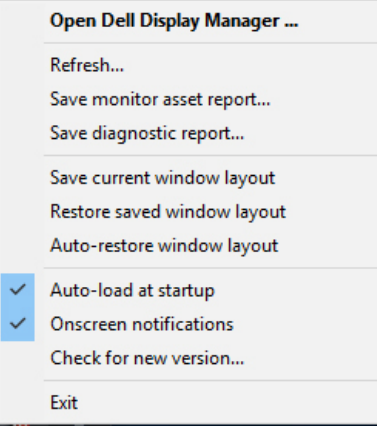

**DGL**